https://www.interieur.gouv.fr/Le-ministere/Securite-civile/Documentation-technique/Catastrophes-naturelles

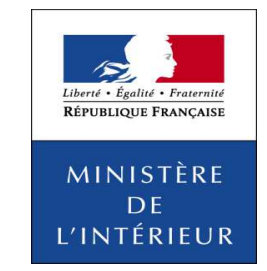

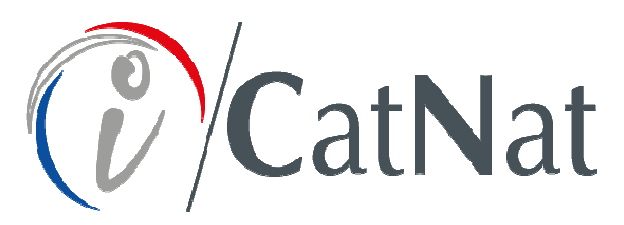

# Comment remplir une demande communale de reconnaissance de l'état de catastrophe naturelle ?

# (CERFA dématérialisé)

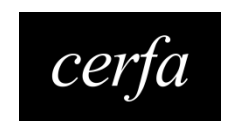

*DGSCGC - SPGC - SDPGC - Mission CatNat - 04.2019*

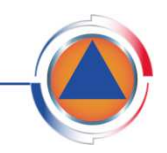

DIRECTION GÉNÉRALE DE LA SÉCURITÉ CIVILE ET DE LA GESTION DES CRISES

#### $\blacksquare$ Phase de connexion et d'identification de la commune demandeuse

**L'agent municipal** déposant la demande de la commune accède directement à la **page d'accueil du télé-service** fournie par l'administration.

Après avoir pris connaissance des principales étapes de la procédure, cliquer sur le bouton vacceter pour commencer<br>la demande de reconnaissance de l'état de catastrophe naturelle.

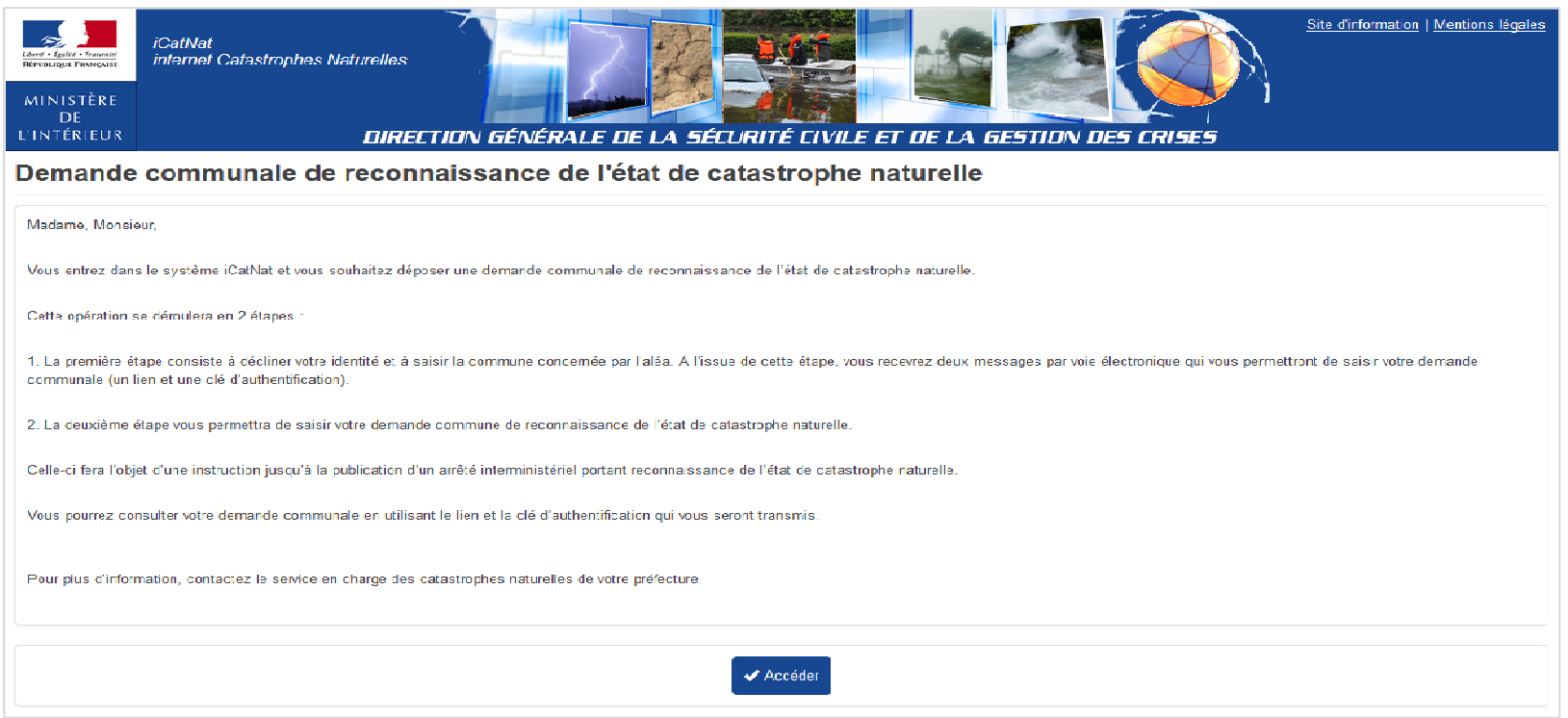

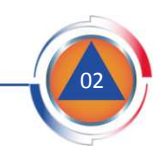

п Phase de connexion et d'identification de la commune demandeuse

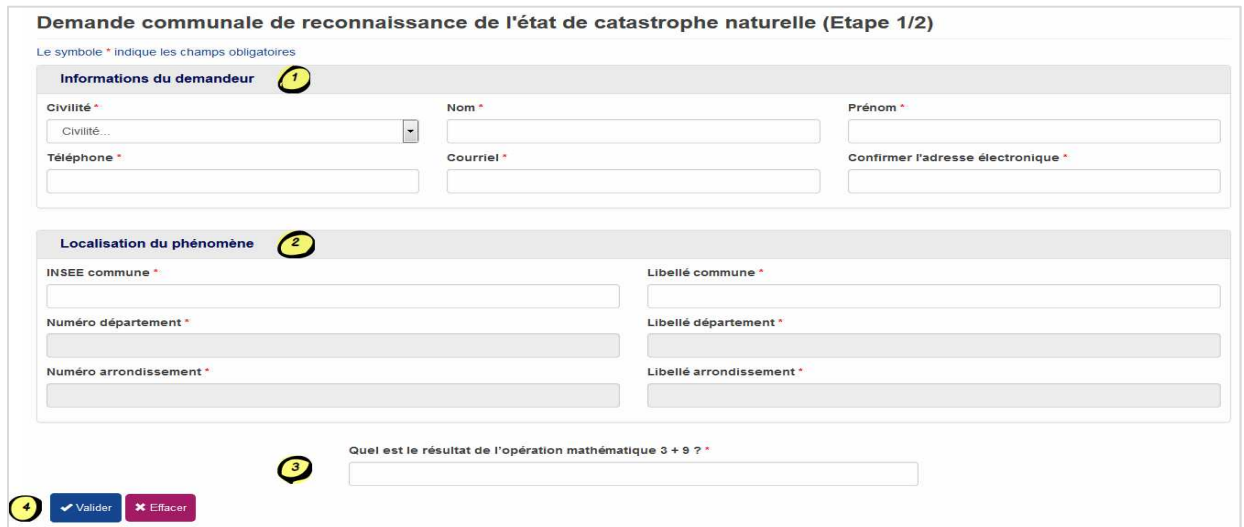

**Identification de l'agent municipal déclarant et de la commune concernée**

Renseigner les informations marquées d'un astérisque \*

- **1. Information du demandeur** : Il <sup>s</sup>'agit de renseigner l'identité et les coordonnées professionnelles de l'agent municipal déposant la demande pour la commune. Cet agent sera identifié comme l'interlocuteur privilégié au sein des services municipaux pour les services de l'État encharge de l'instruction de la demande.
- **2. Localisation du phénomène** : Cette rubrique vise à identifier la commune au nom de laquelle la demande de reconnaissance est déposée. Il s'agit de la commune sur laquelle le phénomène naturel à l'origine des dégâts s'est produit.
- **3. Opération mathématique** : Cette opération vise à vérifier que la demande n'est pas déposée par un robot sur Internet.
- **4. Valider**: cliquer sur pour terminer la phase d'identification préalable au dépôt de la demande communale dématérialisée.

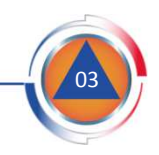

### $\blacksquare$ Phase de connexion et d'identification de la commune demandeuse

Une fois la <sup>1</sup>ère étape d'identification validée, <sup>2</sup> notifications sont envoyées par voie électronique <sup>à</sup> l'adresse courriel renseignée précédemment.

Ces notifications contiennent le **lien d'accès** et la **clé d'authentification** permettant de se connecter et de finaliser la demande.

## Notification – lien d'accès Notification – clé d'authentification

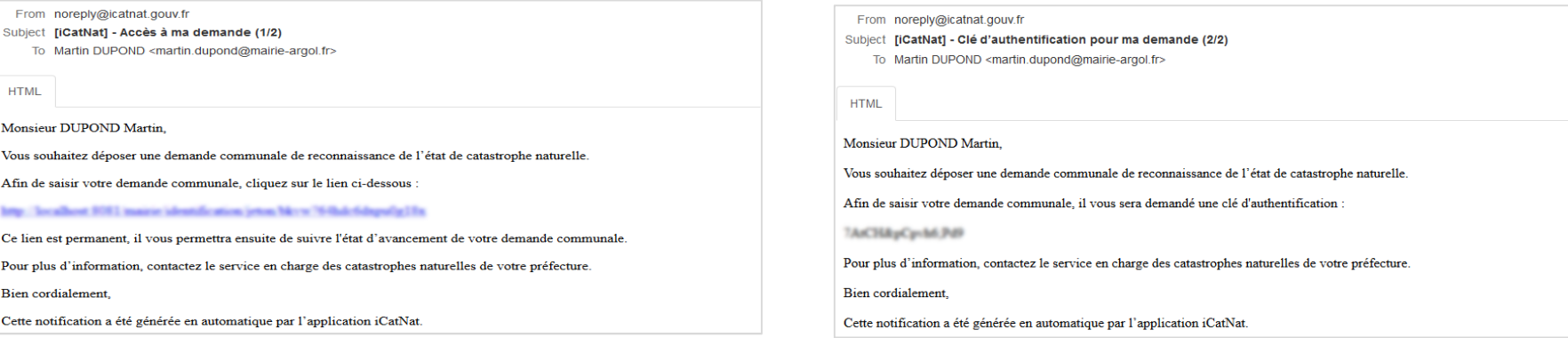

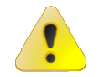

Ces identifiants (lien d'accès et clé d'authentification) sont **permanents**. Ils permettent de **finaliser la demande** puis de **consulter son état d'avancement** une fois envoyée <sup>à</sup> la Préfecture. **Ils doivent être conservés.**

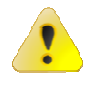

**Si vous ne recevez pas les deux courriels** permettant de vous connecter, vérifier qu'ils <sup>n</sup>'ont pas été envoyés dans votre **boîte SPAM / courriels indésirables.** Les courriels envoyés pas l'applicationiCatNat sont transmis avec l'adresse d'expéditeur suivant : *noreply@icatnat.gouv.fr*

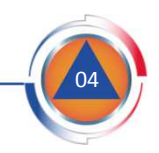

**Finaliser l'identification** dans iCatNat en cliquant sur le **lien d'accès**intégré dans le message courriel reçu.

La page de connexion suivante <sup>s</sup>'affiche :

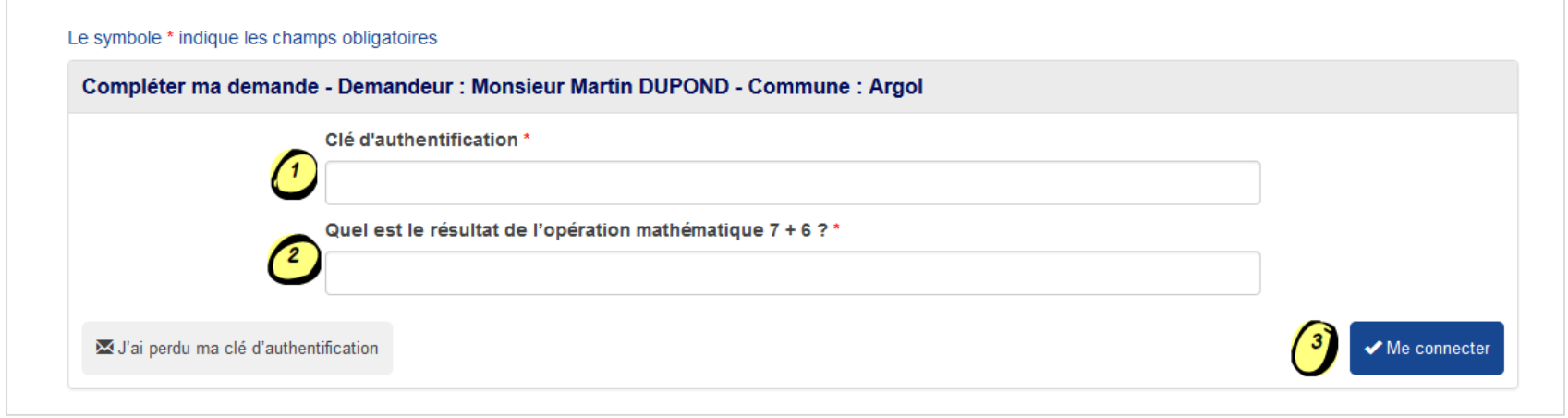

Renseigner les informations marquées d'un astérisque \* :

- La **clé d'authentification** transmise par voie électronique (courriel reçu à part)
- Le **champ de contrôle opération mathématique :** il vise à vérifier que la demande n'est pas déposée par un robot.

Cliquer sur le bouton  $\Box$   $\Diamond$  Me connecter pour finaliser la demande.

S'il a perdu le courriel contenant la **clé d'authentification** associée à la demande, l'agent municipal peut la récupérer en cliquant sur le bouton :图 J'ai perdu ma clé d'authentification

En revanche, s'il a perdu le courriel **contenant le lien d'accès**, l'agent municipal doit prendre contact avec la préfecture afin que cette dernière le génère à nouveau vers l'adresse courriel de son choix.

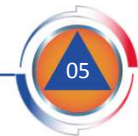

### Accéder au site d'information

Après vous être identifié, vous pouvez accéder au **site d'information** iCatNat dans le bandeau d'en-tête de la page.

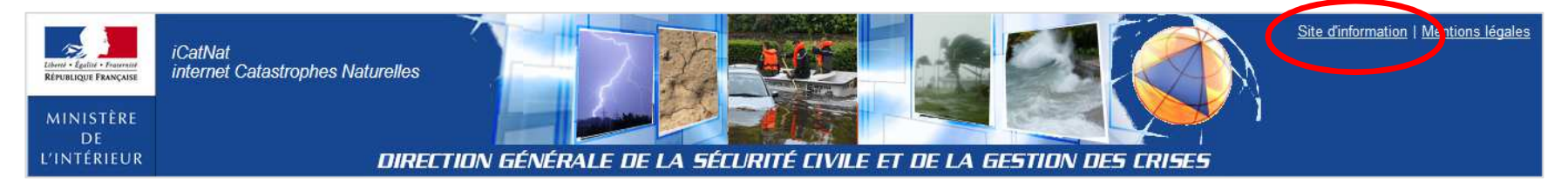

Ce site regroupe de nombreuses informations sur le régime de la garantie catastrophe naturelle organisées en <sup>5</sup> onglets :

l'onglet **Accueil**, regroupe les informations de doctrine destinés aux municipalités :

- la présentation de la procédure de reconnaissance de l'état de catastrophe naturelle (film d'animation) ;
- la définition des phénomènes (une fiche par aléa) ;
- un ensemble de fiches pédagogiques précisant certaines particularités de la procédure.

L'onglet **Corpus réglementaire**, regroupe l'ensemble des lois, décrets, arrêtés, circulaires, et ordonnances.

L'onglet **Notice d'utilisation**, regroupe les informations sur la bonne utilisation de l'application iCatNat.

L'onglet **Actualités**, regroupe l'actualité des CatNat.

L'onglet **FAQ**, regroupe les questions fréquemment posées par les utilisateurs et les réponses appropriées.

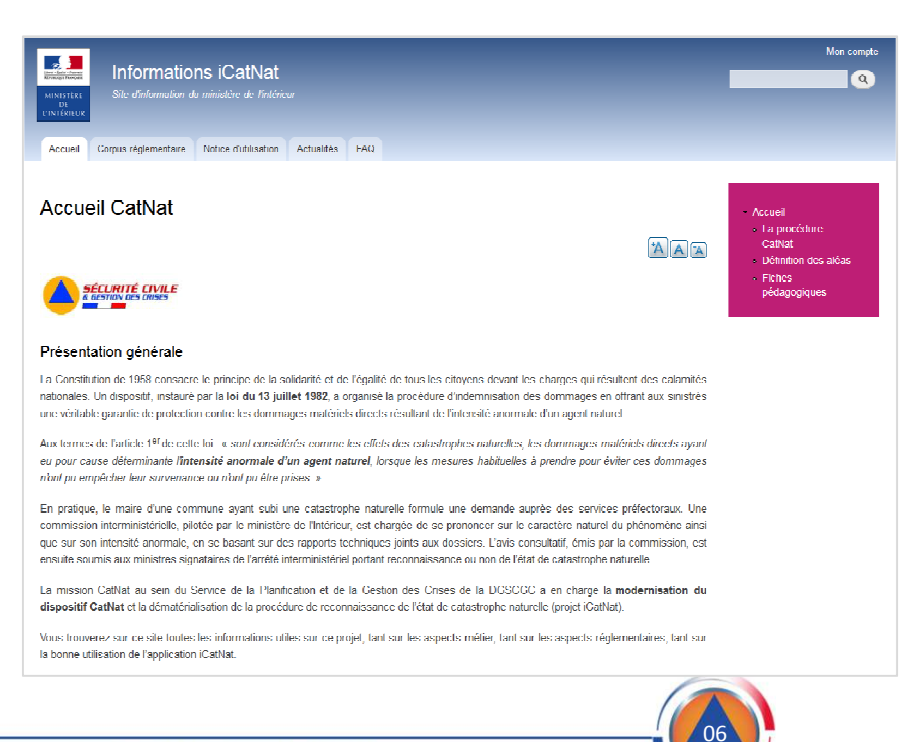

DIRECTION GÉNÉRALE DE LA SÉCURITÉ CIVILE ET DE LA GESTION DES CRISES

### $\overline{\phantom{a}}$ 0 - Vue générale

Renseigner les informations marquées d'un astérisque \*

## **1. Localisation du phénomène** :

Ces informations ont été complétées lors de l'identificationde la commune déposant une demande (étape 1/2).

## **2. Identification du phénomène** :

- la date et heure de début et de fin.
- le type de phénomène à l'origine des dommages.
- évaluation du nombre de bâtiments endommagés.
- les mesures de prévention préexistantes et adoptées.

## **3. Informations sur l'autorité municipale compétente**

- Identité et fonction de l'autorité municipale déposant la demande ou de son représentant (maire, adjoint au maire...).

- la date de signature de la demande.

**4. Informations sur l'agent municipal déposant la demande** : Identité et coordonnées de l'agent.

### **5. Attacher le ou les documents** constitutifs de la demande

**6. Envoyer la demande** au service de l'État de votre département compétent qui l'instruira (Préfecture, DDI…).

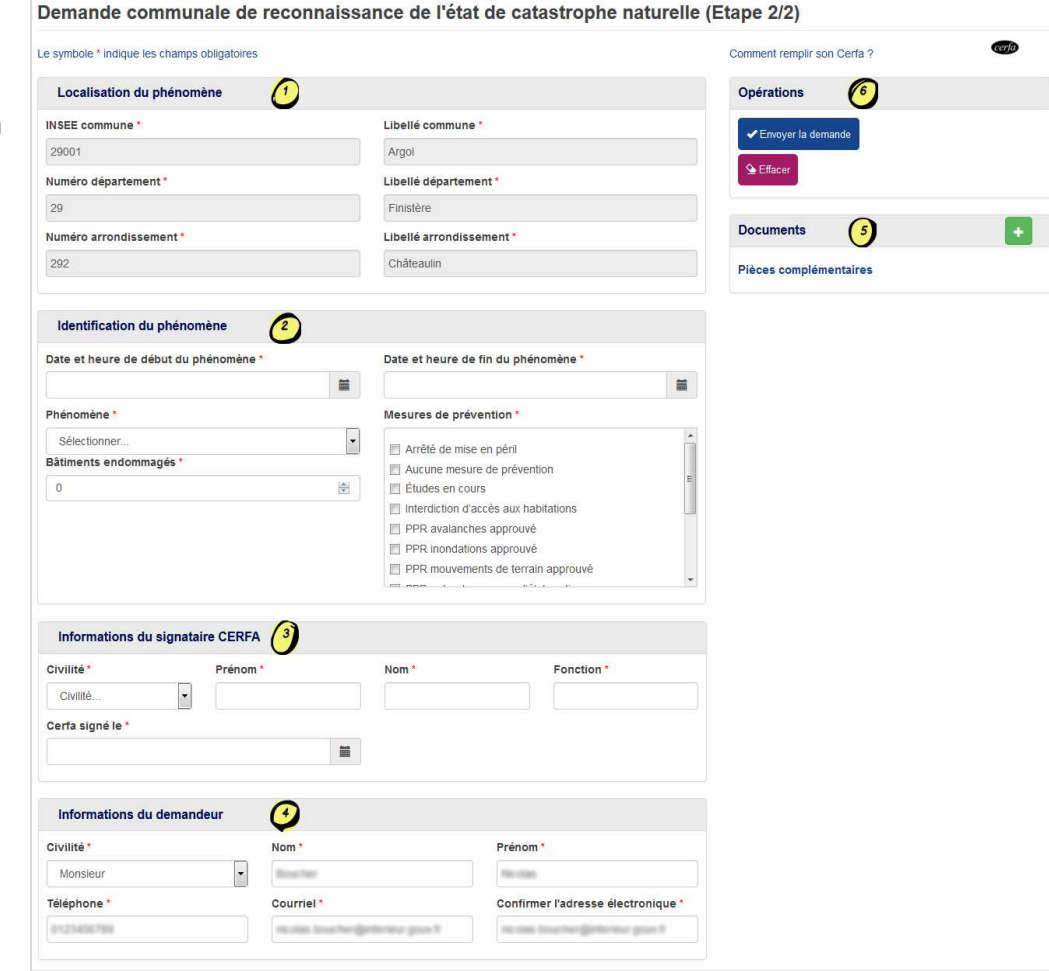

cerfa)

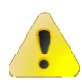

**Pour plus d'informations, utiliser le lien :**

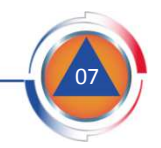

DIRECTION GÉNÉRALE DE LA SÉCURITÉ CIVILE ET DE LA GESTION DES CRISES

 $\overline{\phantom{a}}$ 1 - Localiser le phénomène

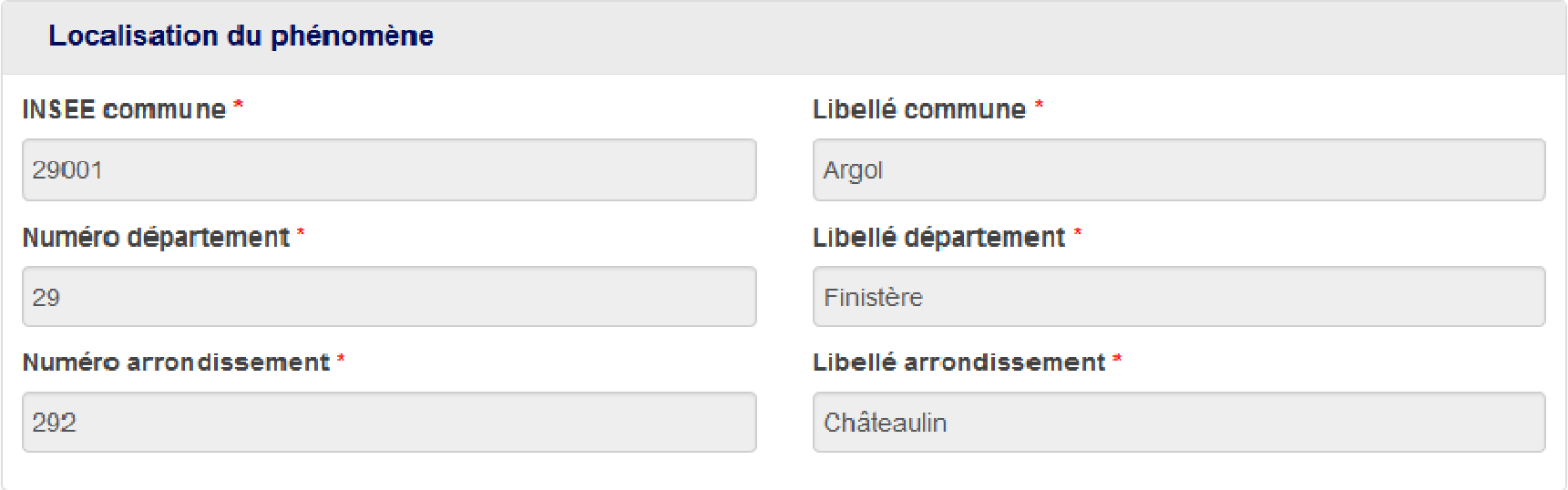

Ces informations sont reprises de l'étape 1/2 au cours de laquelle l'agent municipal utilisant iCatNat a identifié la commune déposant une demande de reconnaissance de l 'état de catastrophe naturelle.

**Les informations identifiant la commune demanderesse sont pré-renseignées et non modifiables** à l'étape 2/2.

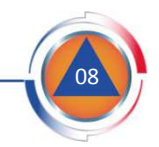

### $\Box$ 2 - Identifier le phénomène

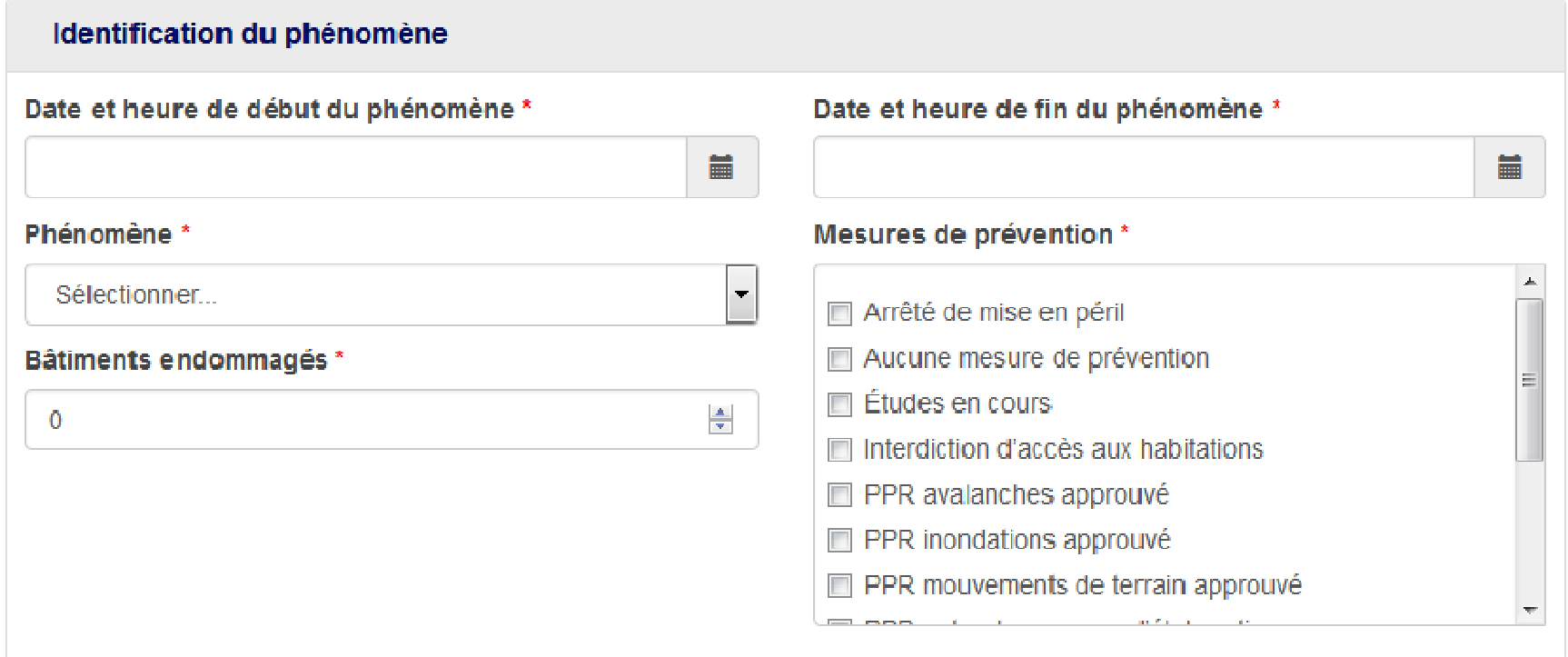

L'agent municipal renseignant le formulaire dématérialisé est d'abord inviter <sup>à</sup> renseigner les données permettant d'identifier le phénomène naturel <sup>à</sup> l'origine des dégâts recensés.

**Tous les champs marqués d'un astérisque\* doivent être renseignés** sinon la demande n'est pas validée.

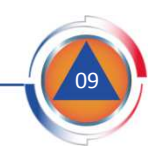

#### $\blacksquare$ *Période*

Utiliser le **calendrier** pour sélectionner la date et l'heure de début et fin de phénomène.

Le jour de début et de fin du phénomène peuvent être identiques (*exemple : inondation provoquée par un orage violent se produisant un jour donné*).

Les heures de début et de fin du phénomène sont des données facultatives. Par défaut, l'application retient 00h00 pour l'heure de début et 23h59 pour l'heure de fin du phénomène.

#### $\blacksquare$ *Phénomène*

Sélectionner dans la liste déroulante le type de phénomène naturel <sup>à</sup> l'origine des dégâts.

Une **aide <sup>à</sup> la sélection définissant la nature** dude de phénomène s'affiche lorsqu'un type phénomène est sélectionné.

**Chaque demande dématérialisée ne porte que sur un seul phénomène**. Si la commune est touchée par plusieurs phénomènes en même temps, elle devra saisir plusieurs demandes dans iCatNat : une pour chaque phénomène (*exemple : une commune touchée par un violent orage provoquant des inondations par ruissellement et coulées de boue et par débordement de cours d'eau devra déposer deux demandes)*.

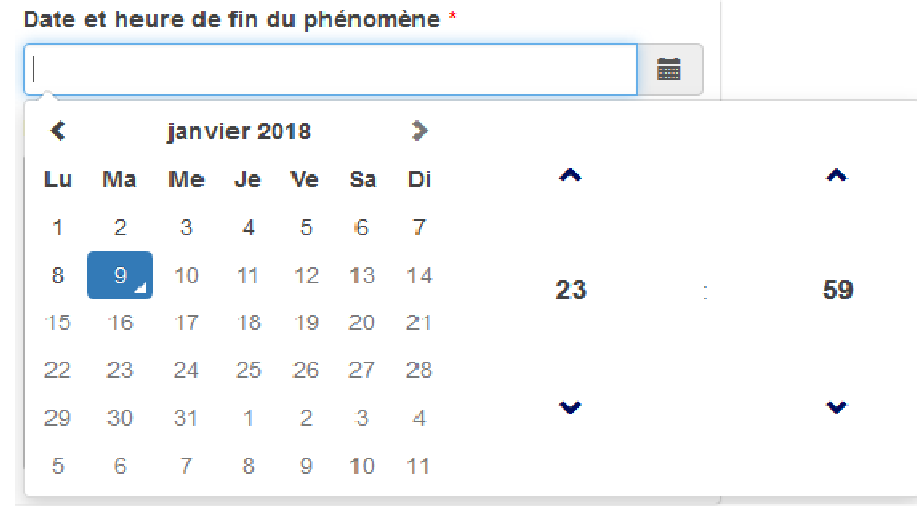

### Phénomène \* Sélectionner

Sélectionner...

- A1 Inondation par débordement d'un cours d'eau
- A2 Inondation par ruissellement et coulée de boue associée
- A3 Inondation par remontée de nappe phréatique
- B Crue torrentielle (en région montagneuse)
- C Phénomènes liés à l'action de la mer (submersion marine et érosion marine)
- D Mouvement de terrain (hore cécherecce) Ce phénomène est identifié dans les régions littorales. On distingue : les submersions IF.
- marines qui sont associées à un franchissement et/ou à la destruction des diques F
- naturelles ou artificielles d'une côte ; l'érosion marine qui provoque le recul du trait de lG
- côte : le tsunami provenant d'un séisme sous marin. lн

 $Voleatione$ 

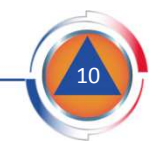

is à la

 $\overline{\phantom{a}}$ 

#### $\mathcal{L}_{\mathcal{A}}$ *Complément*

En fonction du phénomène naturel <sup>à</sup> l'origine des dommages, des informations complémentaires peuvent être demandées.

<sup>A</sup> titre d'exemple, lorsque la demande porte sur des inondations par débordement d'un cours d'eau, le ou les cours d'eau (fleuve, rivière, ruisseau…) qui ont débordé doivent être identifiés.

#### *Nombre de bâtiments endommagés*

Il <sup>s</sup>'agit d'évaluer le nombre de bâtiments endommagés par le phénomène naturel. Ce nombre est une estimation établie par la commune <sup>à</sup> la date du dépôt de la demande de reconnaissance catastrophe naturelle. Il <sup>n</sup>'a pas <sup>à</sup> être mis <sup>à</sup> jour une fois la demande déposée.

Une demande peut être déposée même si un seul bâtiment est endommagé par le phénomène naturel en cause.

#### П *Mesures de prévention*

Il <sup>s</sup>'agit d'identifier les mesures de prévention des risques existants avant la survenue du phénomène naturel (PPR…) mais également les mesures adoptées suite <sup>à</sup> sa survenue (arrêté de péril, interdiction d'accès…).

Si aucune de ces mesures <sup>n</sup>'a été prise, il faut cocher la case « absence de mesure de prévention ».

Phénomène \*

A1 - Inondation par débordement d'un cours d'eau

### Cours d'eau concerné\*

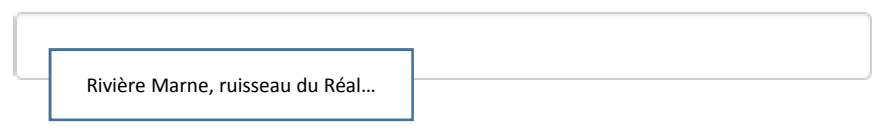

### Bâtiments endommagés \*

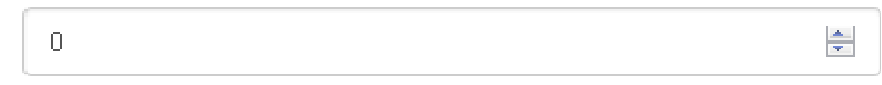

### Mesures de prévention \*

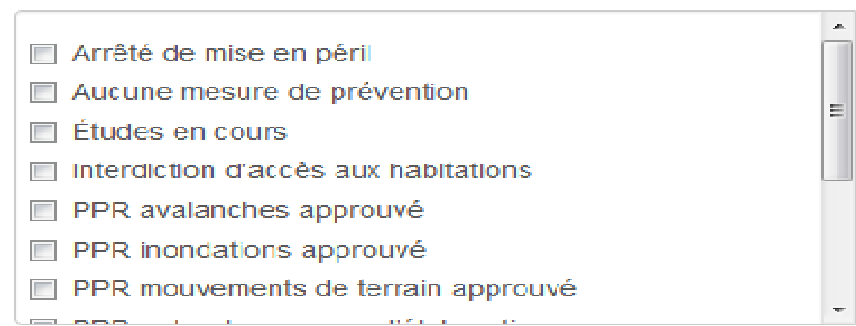

 $\overline{\mathbf{r}}$ 

 $\mathcal{L}_{\mathcal{A}}$ 3 - Identifier l'autorité municipale décidant du dépôt de la demande cat.nat.

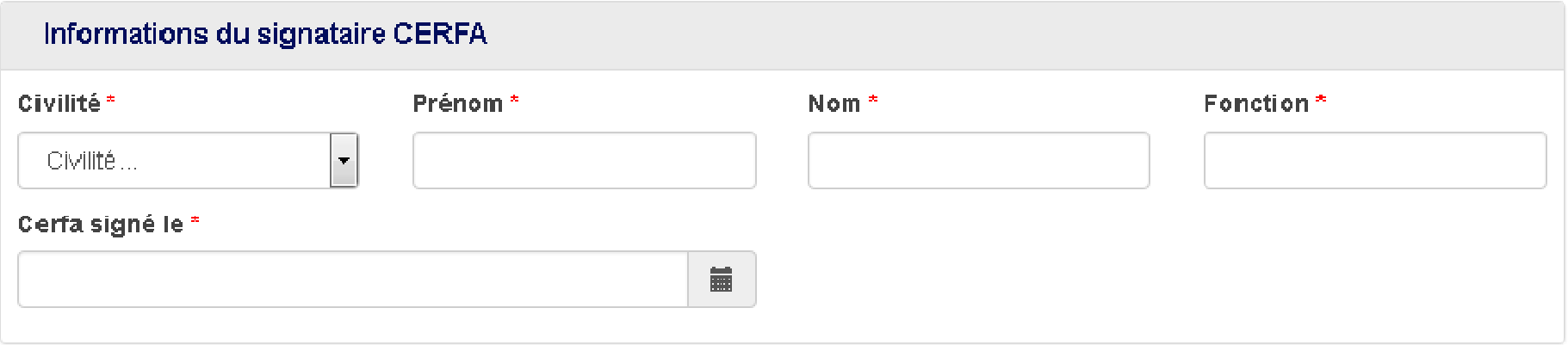

Il <sup>s</sup>'agit de renseigner les informations permettant d'identifier **l'autorité municipale qui <sup>a</sup> pris la décision de déposer une demande** de reconnaissance de l'état de catastrophe naturelle au nom de la commune :

- **son identité** : Civilité, Prénom, Nom.

- **ses fonctions au sein de la commune** : Maire, adjoint au Maire…

Il faut également renseigner la **date de dépôt de la demande communale** à l'aide du calendrier. Cette date est la date à laquelle la demande est déposée dans l'application informatique. Par défaut, c'est la date du jour qui est affichée.

La loi exige que le délai entre la date de la demande communale de reconnaissance et la date de début de survenance du phénomène naturel soit inférieur <sup>à</sup> <sup>18</sup> mois (art. L.125-1 du Code des Assurances).

### Cerfa signé le \*

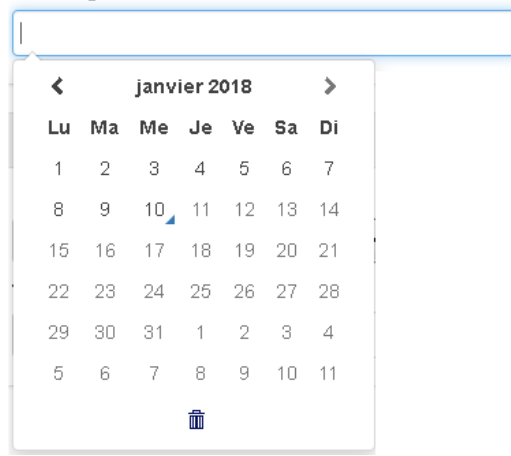

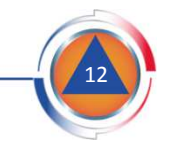

 $\begin{array}{c}\n\hline\n\hline\n\end{array}$ 

 $\mathcal{L}_{\mathcal{A}}$ 4 - Identifier l'agent municipal déposant la demande dans iCatNat

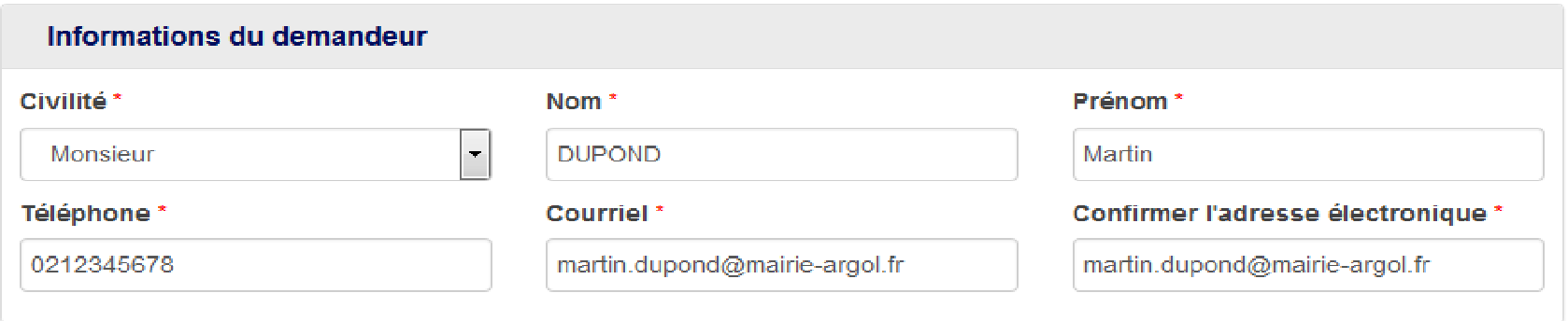

Ces informations sont reprises de l'étape 1/2 au cours de laquelle l'agent municipal utilisant iCatNat s'est identifié pour pourvoir déposer la demande de reconnaissance de l 'état de catastrophe naturelle de la commune. **Les informations identifiant l'agent municipal déposant la demande dans l'application sont pré-renseignées mais elles sont modifiables.**

Les coordonnées de l'agent municipal seront utilisées par les services de l'État qui instruiront la demande communale (préfecture, DDI…). **Cet agent sera identifié comme l'interlocuteur privilégié** au sein des services municipaux pour les services de l'État en charge de l'instruction de la demande**.** Il sera sollicité si besoin pour compléter le dossier transmis dans iCatNat.

### Adresse électronique :

- **Seule l'utilisation d'une adresse professionnelle est autorisée** dans iCatNat. Les demandes déposées par un demandeur identifié par une boite personnelle (*ex : martin.dupond@gmail.com*) seront systématiquement rejetées.

- L'adresse électronique professionnelle du demandeur peut être celle d'une boite fonctionnelle de la mairie ou d'un de ses services.

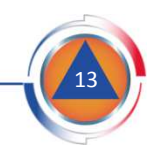

#### $\mathcal{L}_{\mathcal{A}}$ 5 - Attacher des documents

### **5.1 – Identification des documents pouvant être déposés dans iCatNat**

Une fois le formulaire dématérialisé renseigné, l'agent municipal peut déposer des pièces complémentaires <sup>à</sup> l'appui de la demande communale. Seuls des **documents informatisés au format .pdf** peuvent être déposés dans l'application.

Il existe deux types de pièces complémentaires :

## - *La déclaration de l'autorité municipale :*

. Il <sup>s</sup>'agit d'une **pièce obligatoire du dossier** permettant d'authentifier la demande communale. Si cette pièce <sup>n</sup>'est pas attachée <sup>à</sup> la demande, celle-ci sera systématiquement rejetée par le service de l'État instruisant la demande.

. Un modèle de déclaration est accessible sur le site d'information d'iCatNat.

Il n'est pas possible d'un CERFA papier signé comme déclaration sur l'honneur.

## - *Les fichiers facultatifs :*

. La commune peut déposer <sup>à</sup> l'appui de sa demande toute pièce susceptible d'éclairer les services de l'État sur l'intensité du phénomène naturel <sup>à</sup> l'origine des dommages recensés par la commune : courrier du Maire, bilan d'intervention des services municipaux... Cependant ces pièces ne sont pas nécessaires à l'instruction de la<br>demande **demande.**

. Le nombre de fichiers facultatifs est limité en nombre (3 documents) et en poids (4 Mo). **La transmission de photos et de tout document contenant des informations personnelles des sinistrés est prohibée** dans iCatNat.

. Au besoin, les services de l'État en charge de l'instruction de la demande communale prendront contact avec la mairie pour disposer de documents complémentaires si cela <sup>s</sup>'avérait nécessaire pour étayer la demande communale.

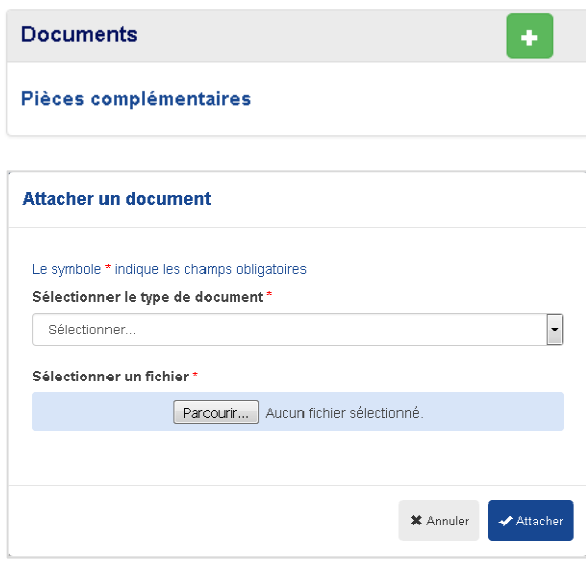

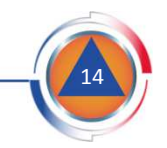

#### $\mathcal{L}_{\mathcal{A}}$ 5 - Attacher des documents

### **5.2 – Comment attacher des documents dans iCatNat**

demande communale.

-Cliquer sur le bouton pour attacher des documents à la

- La fenêtre « *Attacher un document »* <sup>s</sup>'ouvre.

- Sélectionner le type de document <sup>à</sup> attacher dans la liste déroulante : *fichiers facultatif*<sup>s</sup> ou *attestation sur l'honneur* de l'autorité municipale.

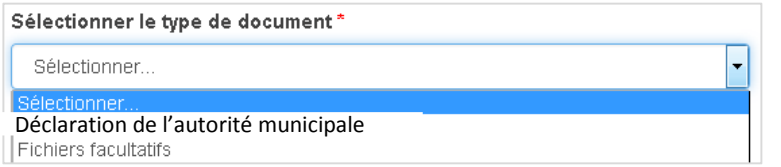

Sélectionner le fichier .pdf souhaité sur le poste de travail de l'agent municipal en cliquant sur le boutonParcourin...

**Plusieurs contrôles sont effectués automatiquement** par l'application avant l'attachement du document : type du document (.pdf), poids dudocument et sur le nombre de documents attachés.

En cas d'erreur, un message <sup>s</sup>'affiche afin d'identifier la correction <sup>à</sup> apporter. <sup>A</sup> titre d'exemple, si l'application détecte une erreur sur le type de fichier déposé, le message suivant <sup>s</sup>'affiche :

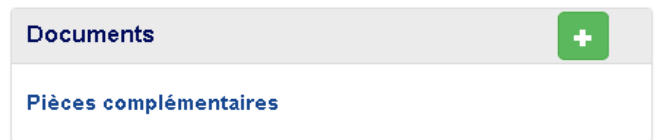

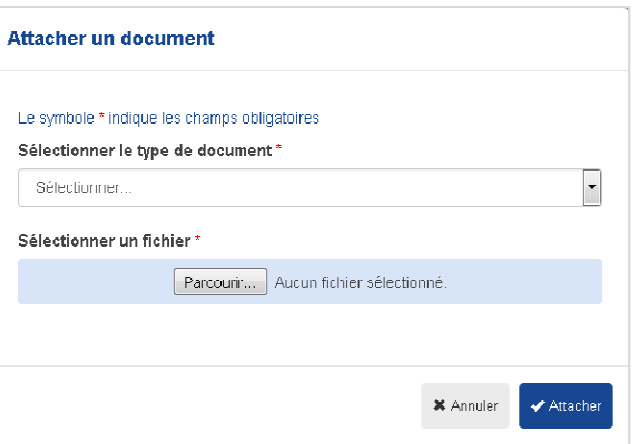

Ce type de fichier est invalide. Seuls les types de fichiers suivants sont acceptés . . pdf

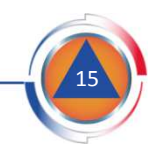

#### $\mathcal{L}_{\mathcal{A}}$ 5 - Attacher des documents

### 5.3 - Contrôler les documents déposés dans iCatNat avant la validation de l'envoi **de la demande dématérialisée**

Une fois attachés, les documents apparaissent dans la section *Documents* du formulaire dématérialisée. Il faut vérifier que les document déposés sont ceux souhaités et qu'il <sup>n</sup>'y <sup>a</sup> pas eu d'erreur de manipulation lors du dépôt. Il est possible de consulter un document en cliquant sur son nom (*ouverture du document enversion .pdf*).

*Exemple :* cliquez sur

Fichier facultatif 1.pdf

Si, lors du contrôle, il est constaté qu'un mauvais document <sup>a</sup> été déposé dans iCatNat, il faut :

- le supprimer en cliquant sur le bouton  $\begin{array}{c} \bullet \end{array}$ ;

- Puis, déposer le bon document (*procédure décrite au point 5.2*).

L'application contrôle que **l'attestation sur l'honneur** de l'autorité municipale est bien jointe <sup>à</sup> la demande dans la mesure où il <sup>s</sup>'agit d'une pièce obligatoire. Unmessage d'erreur apparait en cas d'oubli. Toute demande communale transmise sans cette attestation sur l'honneur (mauvaise pièce déposée) sera systématiquement rejetée.

**Pour information :**

Un document de synthèse de la demande déposée par la commune est généré automatiquement par l'application lors de l'envoi de la demande dans iCatNat (*procédure décrite au point <sup>6</sup> du présent document*).

Ce document reprend les informations saisies dans le formulaire et est attaché <sup>à</sup> la demande. L'application envoie un message <sup>a</sup> l'adresse courriel de la commune identifiée lors du dépôt de la demande.

Ce message contient en pièce jointe ce document de synthèse qui fait office de preuve de dépôt : cerfa 29001-ICB-18010B-1.pdf

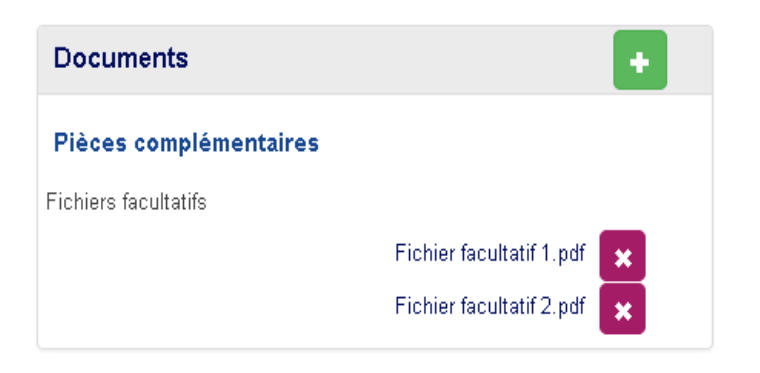

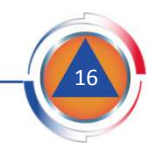

### $\mathcal{L}_{\mathcal{A}}$ 6 - Envoyer la demande dématérialisée

Une fois les informations requises renseignées dans le formulaire dématérialisé et les documents nécessaires attachés au formulaire, cliquer sur le **boutonenvoyer la demande** dans la rubrique « opération » :

Si des informations sont manquantes, un message <sup>s</sup>'affiche sous les champs

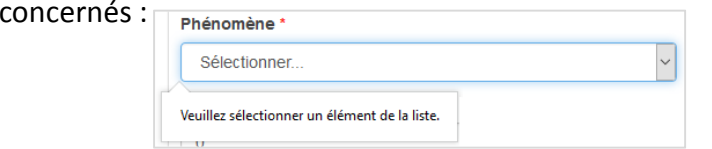

Lorsque la demande est complète, une **fenêtre de confirmation** <sup>s</sup>'ouvre.

Cliquer alors sur le **bouton valider** pour transmettre la demande.

Le traitement se lance et vérifie la cohérence des informations saisies, enparticulier les dates, un message d'erreur <sup>s</sup>'affiche le cas échéant, par exemple :

La date de fin du phénomène doit être antérieure à la date de signature du CERFA.

Une fois le traitement finalisé, une **fenêtre d'information** <sup>s</sup>'ouvre et confirme que la demande communale <sup>a</sup> bien été envoyée. Le message indique le **numérode référence** de la demande créée dans l'application iCatNat.

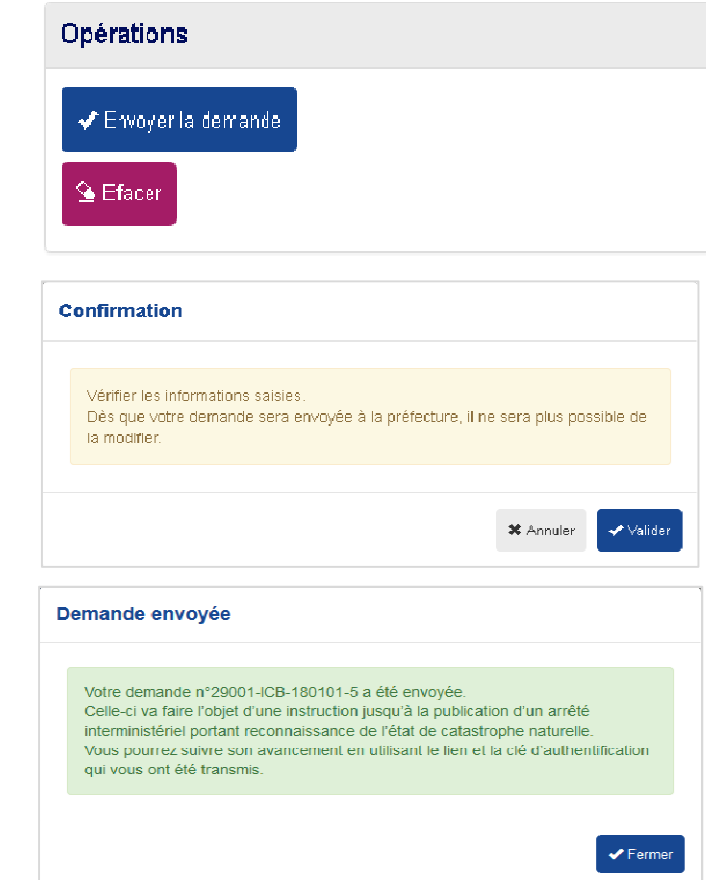

Le bouton **X Effacer** de la rubrique « opération » permet d'effacer l'ensemble des informations saisies dans le formulaire dématérialisé (*cf. points <sup>1</sup> <sup>à</sup> <sup>4</sup>*).

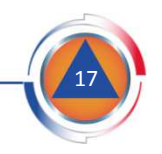

# 7 – Les suites données à l'envoi de la demande

### **7.1 – Accusé-réception de la demande communale**

Une fois la demande envoyée dans l'application, iCatNat transmet un **message de notification** <sup>à</sup> l'adresse courriel de l'agent municipal déposant (boite professionnelle ou fonctionnelle) avec en pièce jointe un **document type CERFA** généré automatiquement.

Ce **document type CERFA**, qui synthétise les informations transmises dans iCatNat, constitue une **preuve de dépôt de la demande.** 

Le **message de notification** transmis automatiquement contient également la référence de la demande communale.

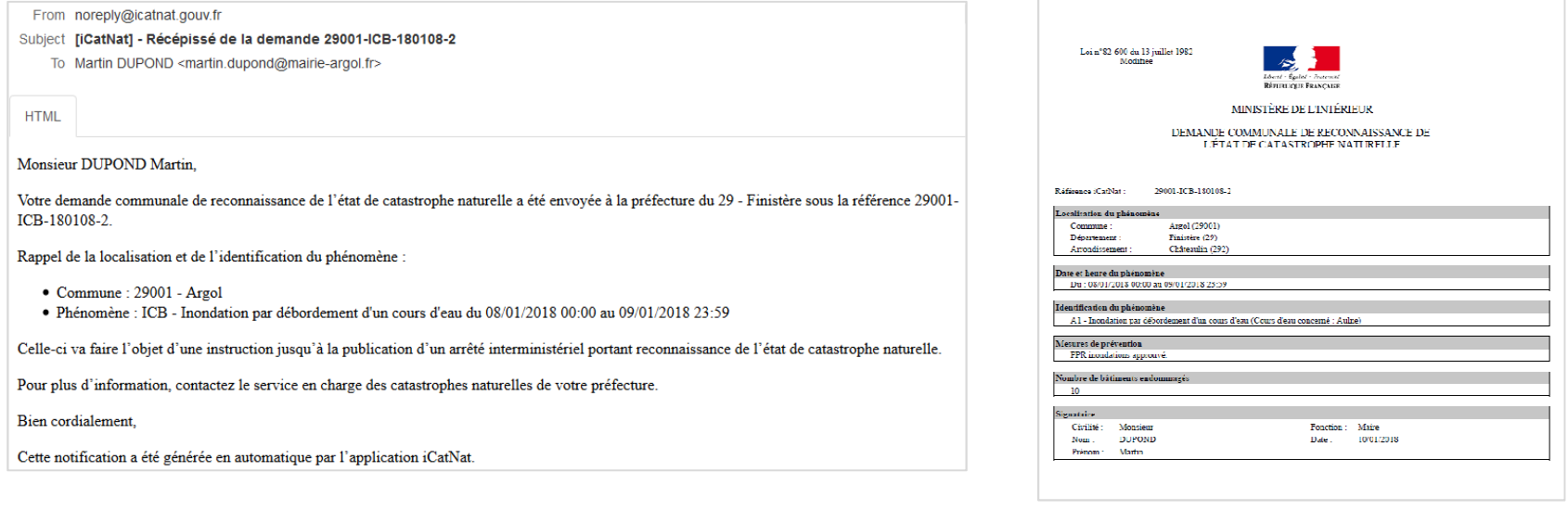

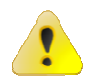

Une notification est également envoyée <sup>à</sup> la Préfecture pour l'avertir qu'une nouvelle demande vient d'être déposée.

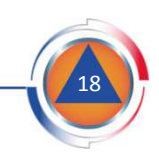

# 7 – Les suites données à l'envoi de la demande

### **7.2 – Saisir une nouvelle demande**

Une fois la demande envoyée, une nouvelle fenêtre <sup>s</sup>'ouvre proposant de saisir **une nouvelle demande pour la même commune**.

Un même évènement météorologique peut en effet être <sup>à</sup> l'origine de plusieurs phénomènes naturels <sup>à</sup> l'origine de dommages.

Ainsi de violents orages peuvent être <sup>à</sup> l'origine d'inondations pour ruissèlements et coulées de boues et pour débordement de cours d'eau. La commune doit alors déposer deux demandes dans iCatNat.

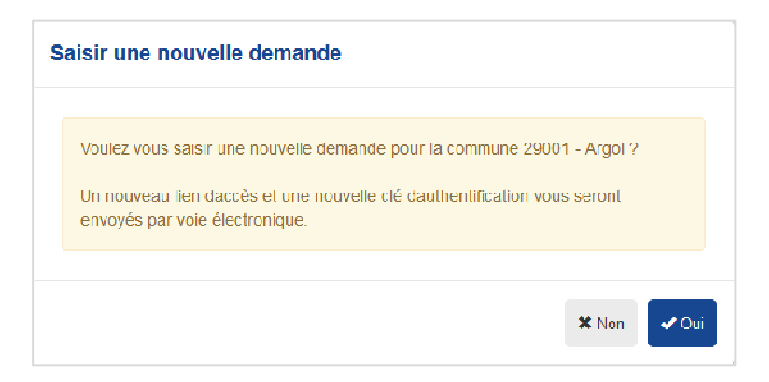

Cliquer sur le bouton  $\Box$   $\Diamond$   $\Box$  pour saisir une nouvelle demande.

Le nouveau formulaire de déclaration d'une demande est vierge, seules sont pré-renseignées les informations relatives <sup>à</sup> la localisation de phénomène (commune…) et <sup>à</sup> l'identité de l'agent municipal demandeur.

La nouvelle demande doit être renseignée comme indiqué aux points <sup>1</sup> <sup>à</sup> <sup>6</sup> du présent document.

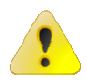

<sup>2</sup> nouvelles notifications sont envoyées par voie électronique <sup>à</sup> l'adresse courriel du demandeur. Ces notifications contiennent le **lien d'accès** et la **clé d'authentification** permettant de se connecter ensuite <sup>à</sup> la nouvelle demande.

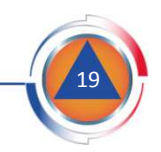

# 7 – Les suites données à l'envoi de la demande

### **7.3 – Suivre l'instruction de ma demande**

Une fois la demande envoyée dans l'application iCatNat, l'**écran de consultationde la demande** <sup>s</sup>'affiche et présente les rubriques suivantes :

### **1. Synthèse et état d'avancement :**

Cette rubrique précise le **statut de la demande**, <sup>c</sup>'est-à-dire l'état de son instruction. <sup>A</sup> chaque statut correspond une étape de l'instruction. Un document accessible sur le site d'information d'iCatNat dénommé « définition des statuts des demandes en mairie » permet d'identifier <sup>à</sup> quelle étape correspond chaque statut.

La **date de commission** permet de connaître <sup>à</sup> quelle date la demande communale sera étudiée en commission interministérielle.

### **2. Détail demande Cerfa :**

Cette rubrique synthétise les informations renseignées par l'agent municipal ayant déposé la demande communale dans iCatNat.

#### **3. Informations du demandeur :**

Cette rubrique rappelle le nom et les coordonnées de l'agent municipal ayant déposé la demande communale dans iCatNat.

### **4. Pièces complémentaire s:**

Cette rubrique liste les pièces jointes déposées par la commune avec sa demande. Il est possible de visualiser ces pièces en cliquant sur leur nom.

### **5. Opérations**

Le bouton « annuler ma demande » permet <sup>à</sup> la commune de renoncer <sup>à</sup> sa demande.

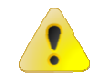

Il est toujours possible de ce connecter <sup>à</sup> cet écran de synthèse en utilisant le **lien d'accès** et la **clé d'authentification** transmis pour se connecter initialement. Il faut donc conserver ces deux courriels qui les contiennent et qui ont été envoyés <sup>à</sup> l'adresse électronique identifiée par l'agent municipal ayant déposé la demande dans l'application (*cf. points <sup>I</sup> du présent document*).

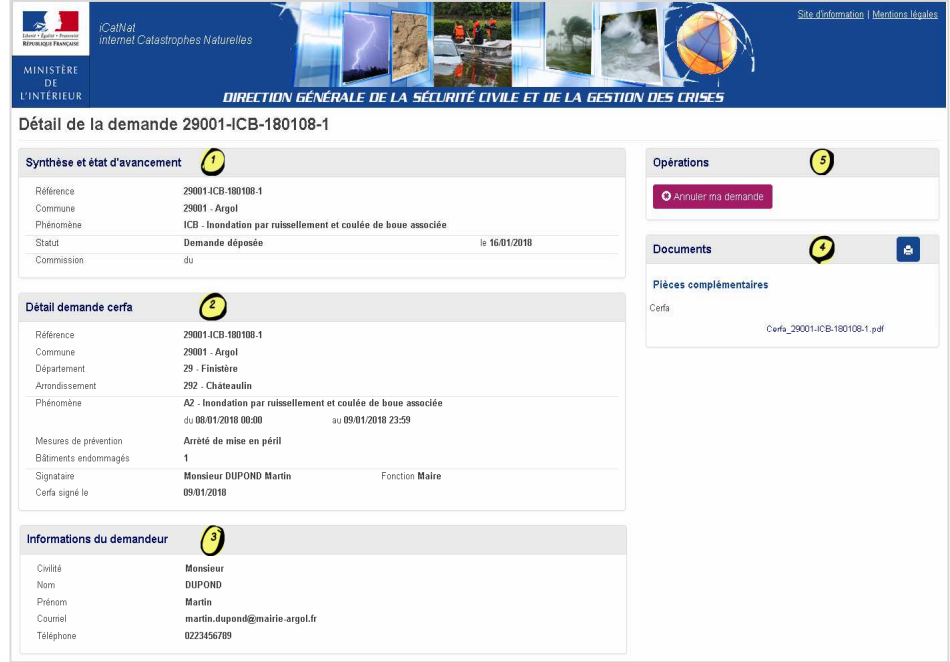

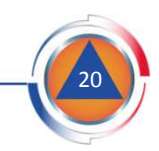